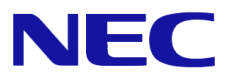

# **Windows Server® 2022**

# NIC チーミング (LBFO) 設定手順書

Microsoft、Windows、Windows Serverは、米国Microsoft Corporation の米国およびその他の国における登録商標です。 その他、記載されている会社名、製品名は、各社の登録商標または商標です。なお、TM、Ⓡ は必ずしも明記しておりません。 本書の内容は将来予告なしに変更することがあります。 無断転載を禁じます。 本書または本書に記述されている製品や技術に関して、日本電気株式会社またはその関連会社が行う保証については、当該製品また は技術の提供に適用されるライセンス契約が適用されます。

2021 年 12 月 初版

# はじめに

本書では、Express5800 シリーズ上の Windows Server 2022 環境で NIC チーミング(LBFO)を構成する際に必 要な情報(設定手順、注意・制限事項)について説明します。

### 最新版

本書は作成日時点の情報をもとに作られており、注意・制限事項または手順等が実際のものと異なるときがあり ます。変更されているときは適宜読み替えてください。

また、本書の最新版は、次のWeb サイトから入手することができます。

[Windows Server 2022 サポート情報]

NEC サポートポータル[\(https://www.support.nec.co.jp/PSHome.aspx\)](https://www.support.nec.co.jp/PSHome.aspx)

→ NEC サポートポータル内検索から「Windows Server 2022 サポート情報」を検索

Copyright(c) 2021 NEC Corporation All rights reserved.

## **NIC** チーミング**(LBFO)**の設定

ネットワークアダプターのチーミングの設定手順は次のとおりです。

#### ■ NIC チーミング 設定ツールの起動

- 1. サーバーマネージャを起動します。
- 2. ローカルサーバーを選択します。
- 3. プロパティ内の「NIC チーミング」の「有効」または「無効」をクリックします。

[ファイル名を指定して実行]から「lbfoadmin /server .」を実行することにより、 設定ツールを起動することもできます。

■ チームの作成

起動した NIC チーミング設定ツールからチームを作成します。

- 1. 「サーバー」セクションから設定するサーバを選択します。 1 台しかない場合は、自動的に選択されています。
- 2. 「チーム」セクションの「タスク」ボックスから「チームの新規作成」を選択し、チームの新規作成ウィンドウを 起動します。
- 3. 「チーム名」に作成するチーム名を入力し、「メンバーアダプター」からチームに組み込むネットワークアダ プターを選択します。
- 4. 「追加のプロパティ」をクリックします。
- 5. それぞれの内容について指定し、「OK」をクリックします。

#### チーミング モード

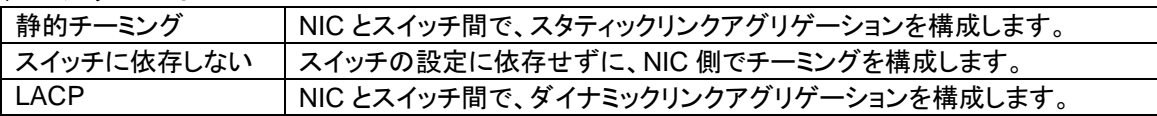

#### 負荷分散モード

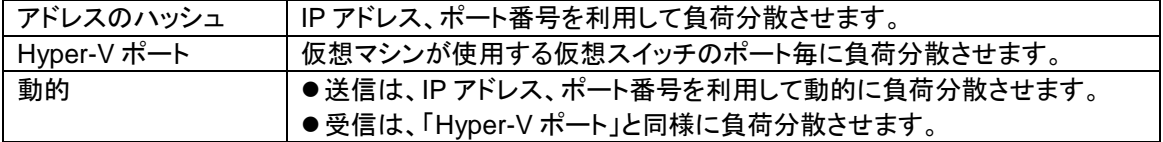

#### スタンバイ アダプター

チーム内のアダプターからスタンバイにするアダプターを 1 つ選択します。 すべてアクティブにすることも可能です。

#### プライマリ チーム インターフェイス

プライマリのチームインターフェイスに、任意の VLAN ID を設定することができます。

Copyright(c) 2021 NEC Corporation All rights reserved.

#### ■ チームの削除

起動した NIC チーミング設定ツールからチームを削除します。

- 1. 「サーバー」セクションから設定するサーバを選択します。 1 台しかない場合は自動的に選択されています。
- 2. 「チーム」セクションから、削除するチームを選択します。
- 3. 「チーム」セクションの「タスク」ボックスから「削除」を選択します。
- 4. 確認ウィンドウが表示されますので、「チームの削除」をクリックします。

#### ■ 注意・制限事項

- ゲスト OS 上での NIC チーミングは、現時点では未サポートです。
- Hvper-V 環境において、ホスト OS 上の仮想 NIC を使用したチーミングは非サポートです。
- チーミングを構成する各ネットワークアダプターと接続しているネットワークスイッチのポートで STP(スパニングツリー)が有効になっている場合、ネットワーク通信が阻害される可能性があります。 該当ポートの STP を無効にするか、PortFast や EdgePort 等の設定を実施してください。 (接続先のネットワークスイッチの設定方法については、ネットワークスイッチのマニュアルを確 認してください。)
- チーム内のすべての NIC は、ネットワークスイッチを介して同一サブネットに接続する必要があり ます。
- 異なる速度の NIC 同士のチーミングは非サポートです。
- 異なるベンダの NIC 同士のチーミングは非サポートです。
- ネットワーク負荷分散(NLB)環境でチーミングを使用する場合は、NLB のクラスタ操作モードはマ ルチキャストモードを使用してください。
- チームを削除した際に以下のイベントログが出力されることがありますが、運用上問題ありません。

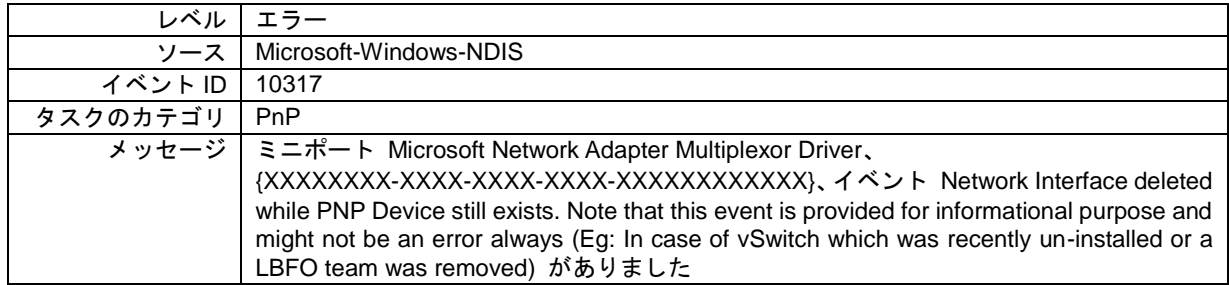

- Windows Server Failover Cluster 環境において、Active-Standby でチーミングを構成した場合、ハー トビートの不通やフェールオーバーが発生する可能性があります。本事象を回避するために、チー ム内にアクティブモードの NIC を複数構成して、アクティブモードの NIC が同時にすべて失われな いようにチーミングを構成してください。
- Hyper-V 環境において、チーミングアダプタを仮想スイッチにバインドする構成は非推奨です。 チーミングと仮想スイッチを組み合わせて使用する場合は SET(Switch Embedded Teaming)を使用 してください。

改版履歴

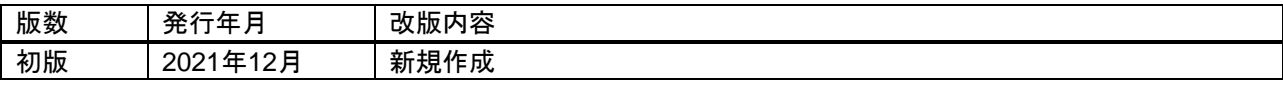

Copyright(c) 2021 NEC Corporation All rights reserved.